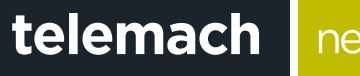

## net.

## KAKO DA OPTIMIZUJEM SVOJU WIFI MREŽU?

## Cisco EPC3925/3928 Home Gateway

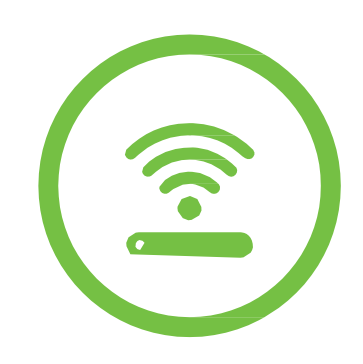

telemach

U slučaju da u tvom okruženju postoje drugi uredjaji koji emituju RF ili WiFi signale mo že doći do smetnji izazvanih radom uređaja na istoj frekvenciji i istom kanalu ( interferencije među uređajima) koje se manifestuju sporijim protokom, povremenim ili potpunim prekidom veze.

Da bi prevazišao smetnje, na svom modemu možeš podesiti kanal na kom se WiFi emituje i time poboljšati kvalitet prenosa podataka.

**1.** u internet pretraži vač (Edge nije podržan) unesi adresu **192.168.0.1.** Potvrdom na taster **ENTER** otvoriće se prva stranica za pristup podeš avanjima na modemu

net.

**2.** Polja **Username** i **Password** ostavi prazna i klikni na **Log in**

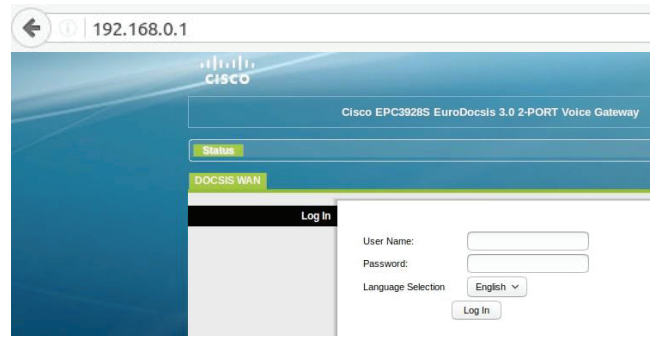

- **3.** Klikni na **Wireless > Radio settings** kako bi otvorio stranicu za podešavanje kanala
- **4.** Klikom na opciju **Scan 2.4 GHz APs** pogledaj opterećenost kanala WiFi mrežama u okruženju. Nakon skeniranja imaćeš prikaz mreža u okruženju, na kojim su kanalima i jačinu signala mreža u dBm.

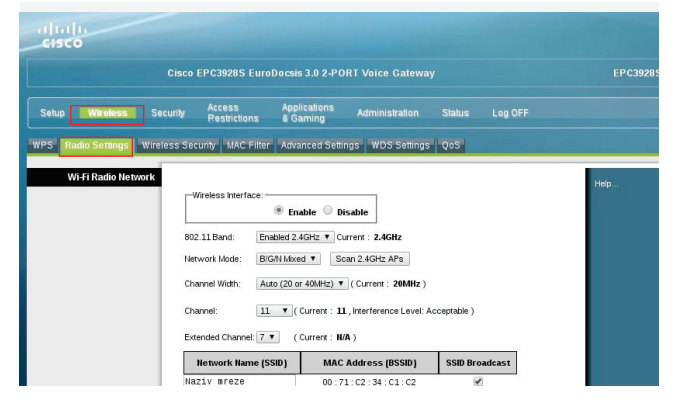

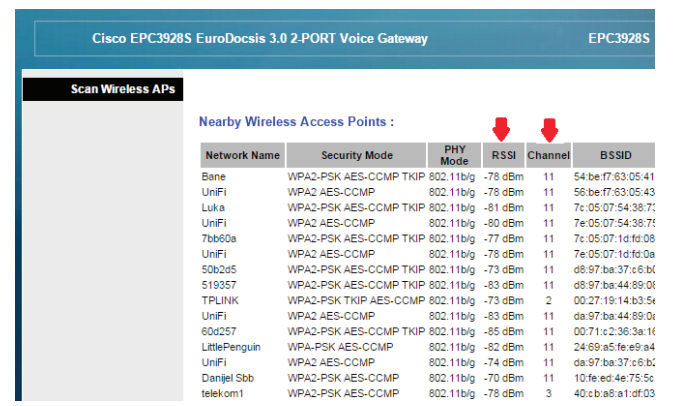

**5.** u polju **Channel** odaberi najmanje opterećen kanal mrežama u okruženju. standardni i najčešće korišteni kanali su 1, 6 ili 11. sačuvaj promjenu klikom na **Save Settings**.

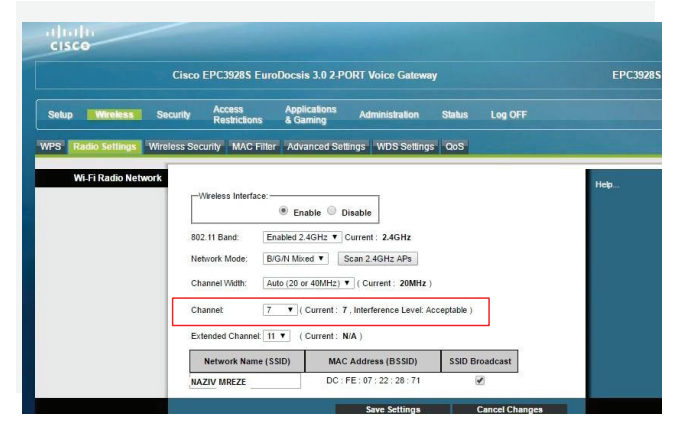

Ostalo je još da testiraš Wifi konekciju. ukoliko nisu postignuti željeni rezultati probaj neki od preostalih kanala. Na Google Play store, apple store postoje besplatne aplikacije za mobilne uredjaje koje ti mogu pomoći da odabereš optimalan kanal za WiFi konekciju.

Pomoću tih aplikacija vide se i okolne mreže i kanali na koijma rade. Cilj je pronaći i odabrati najmanje opterećen kanal.